## **Panduan untuk** *reset* **kata laluan akaun M365**

*1.* Klik pada *Forgot my password*.

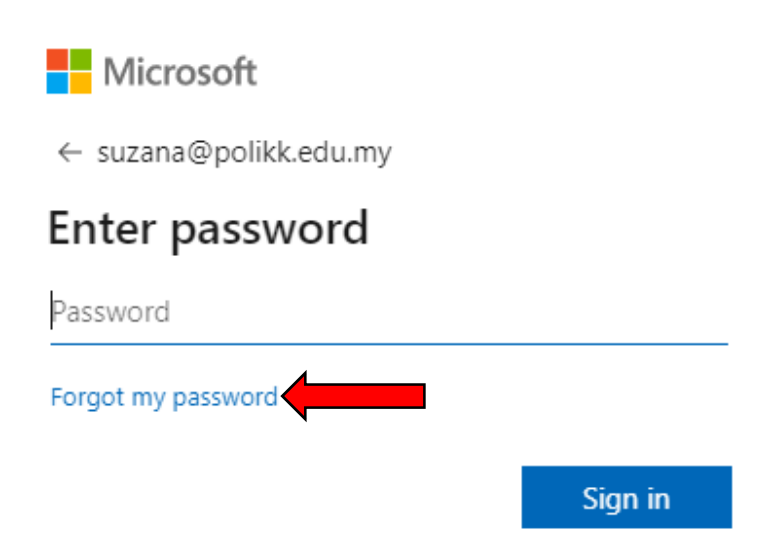

2. Masukkan *characters* yang diberikan. Klik *Next.*

#### Microsoft

### Get back into your account

Who are you?

To recover your account, begin by entering your user ID and the characters in the picture or audio below.

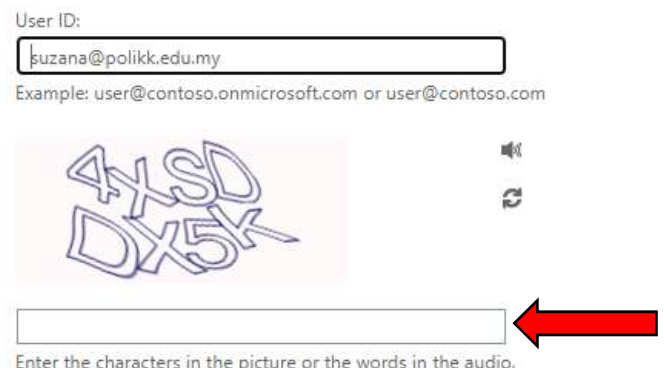

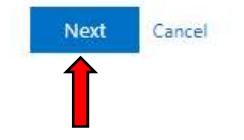

3. Taipkan no telefon seperti yang telah didaftarkan pada fungsi Self Reset Password. Kemudian, klik Text.

Microsoft

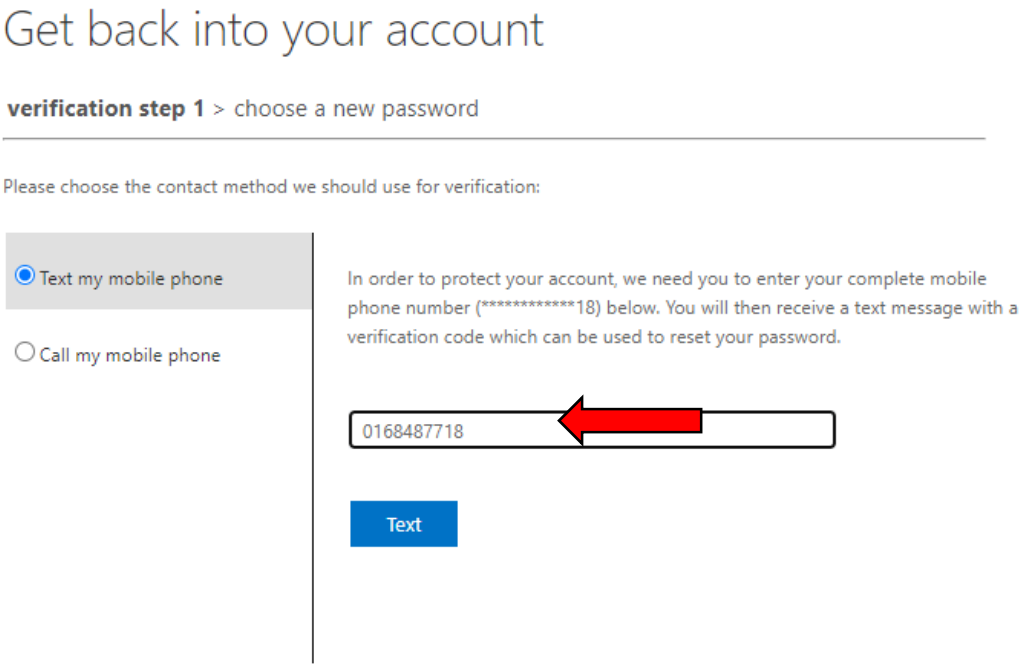

4. Sila masukkan kod verifikasi yang diterima dan klik Next.

### Microsoft

## Get back into your account

verification step 1 > choose a new password

Please choose the contact method we should use for verification:

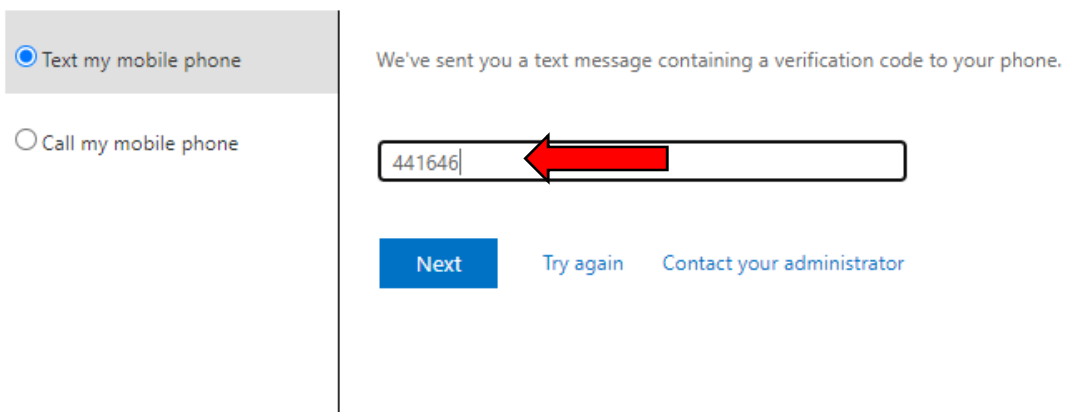

5. Masukkan kata laluan yang baharu.

### Microsoft

# Get back into your account

verification step  $1 \vee$  > choose a new password

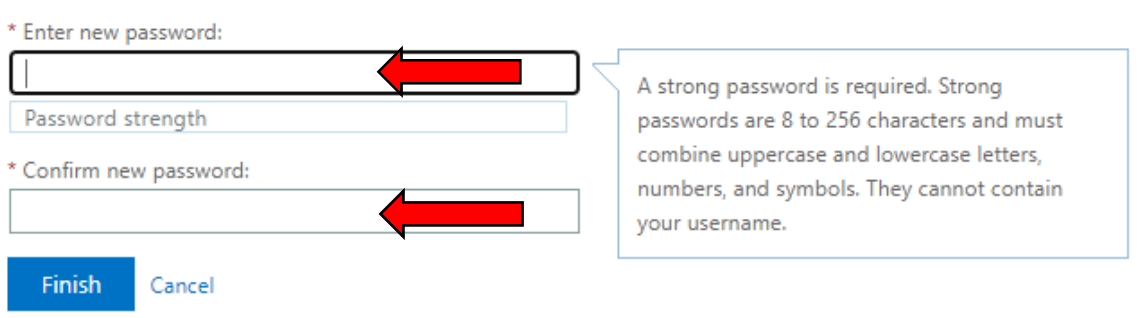

6. Klik butang Finish.

### Microsoft

# Get back into your account

verification step  $1 \vee$  > choose a new password

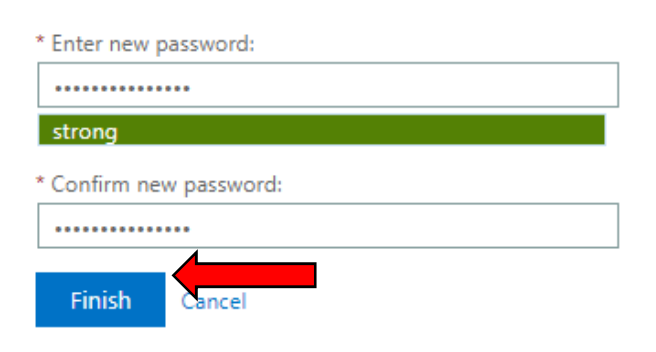

7. Kata laluan berjaya di *reset*. Anda boleh log in ke dalam akaun M365.

**Microsoft** 

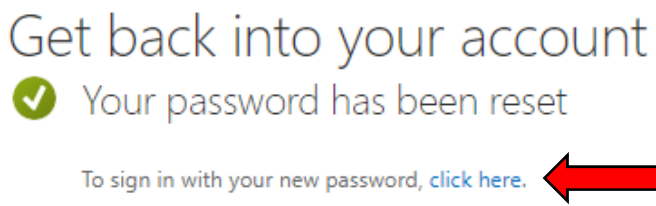